**Руководство**

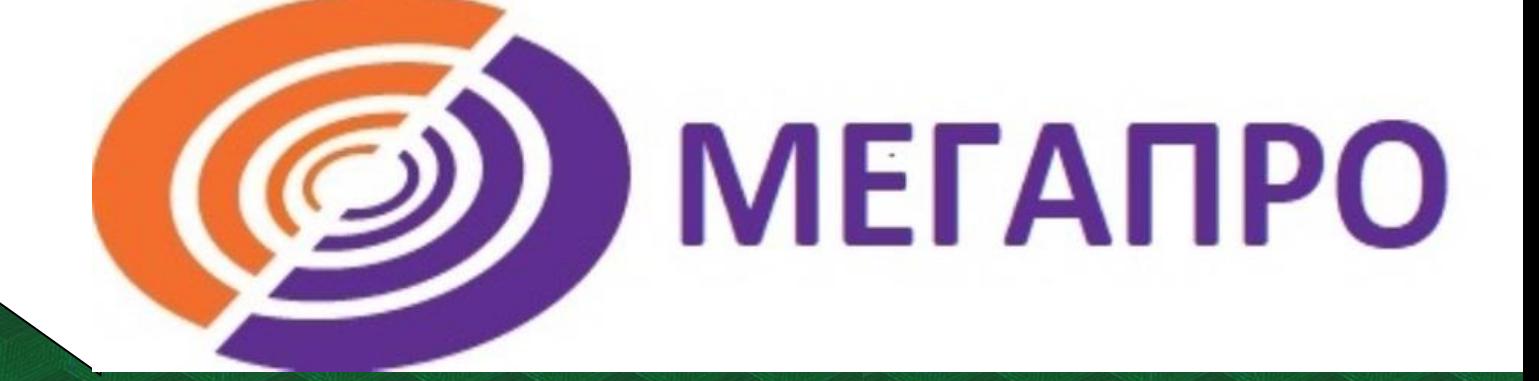

## Личный кабинет **читателя в АИБС МегаПро**

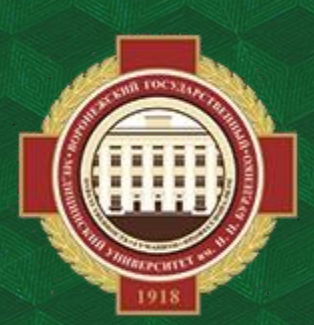

**Объединенная научная медицинская библиотека ВГМУ им. Н. Н. Бурденко**

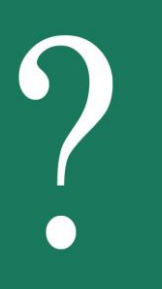

## **Как найти АИБС МегаПро**

**Для перехода откройте на сайте библиотеки раздел Ресурсы >> АИБС МегаПро.**

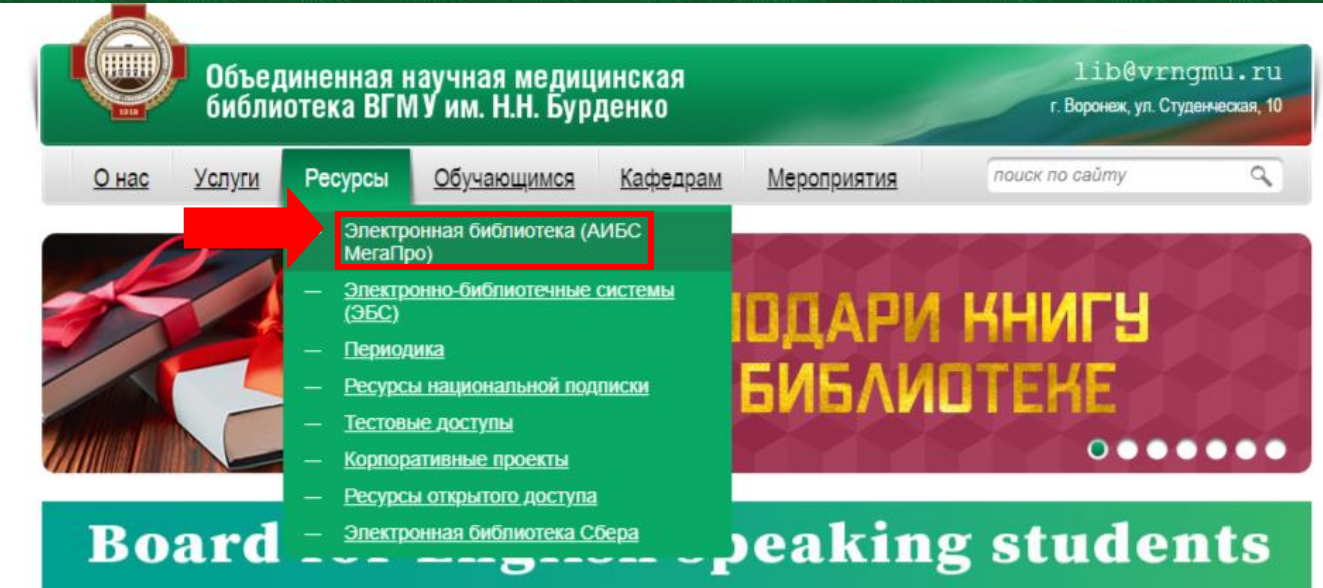

**Для работы с материалами необходимо авторизоваться, в ином случае документ не будет доступен для просмотра. В правом верхнем углу нажимаем «Войти», затем указываем фамилию и номер читательского билета.**

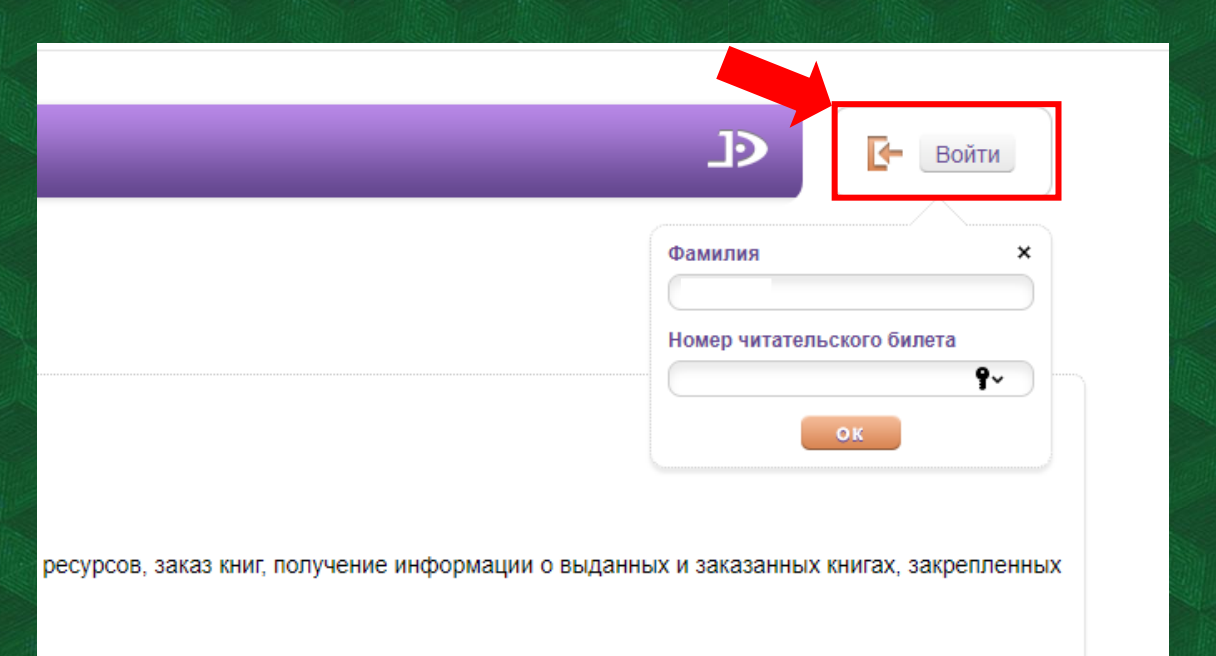

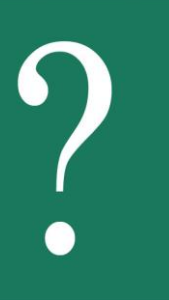

## **Как работать с личным кабинетом**

**После авторизации в левом нижнем углу экрана появится Личный кабинет: полностью ФИО и перечень доступных разделов для работы с материалами библиотеки.** 

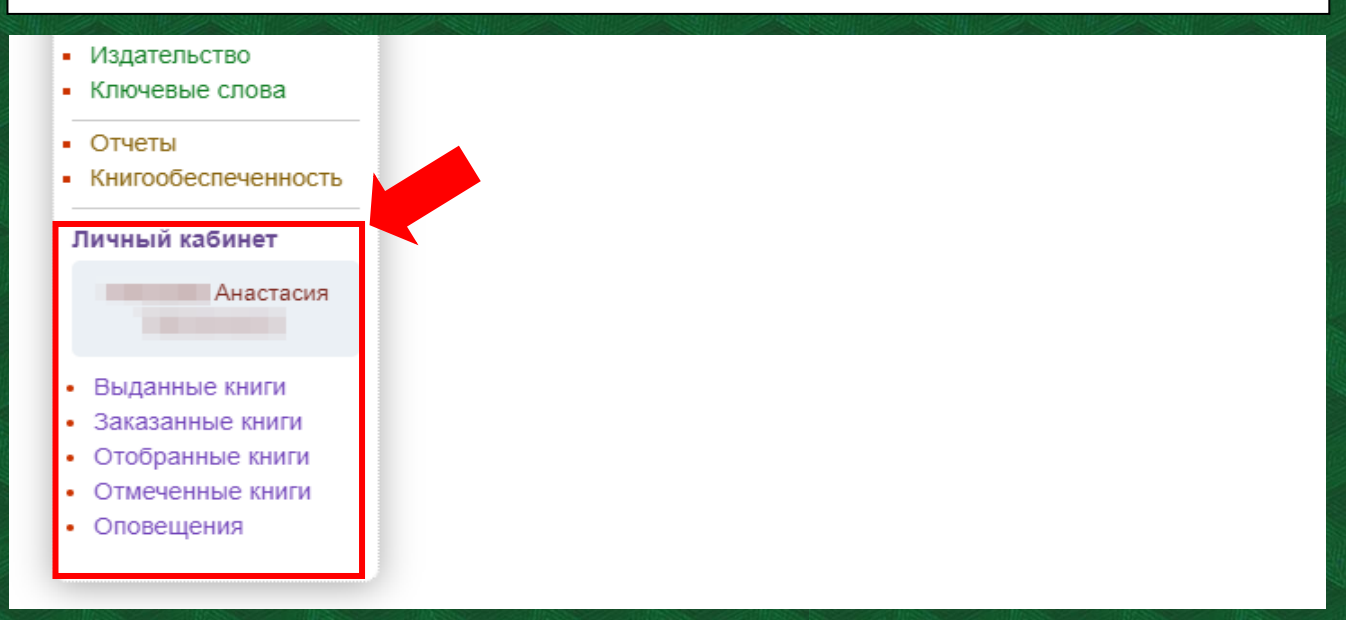

**Выбрав первый пункт – Выданные книги – можно перейти на страницу с указанием материалов (учебников, учебных пособий, художественной литературы и т.д.), которые выданы вам на данный момент. Если таковых нет, появится надпись «у Вас нет книг на руках».**

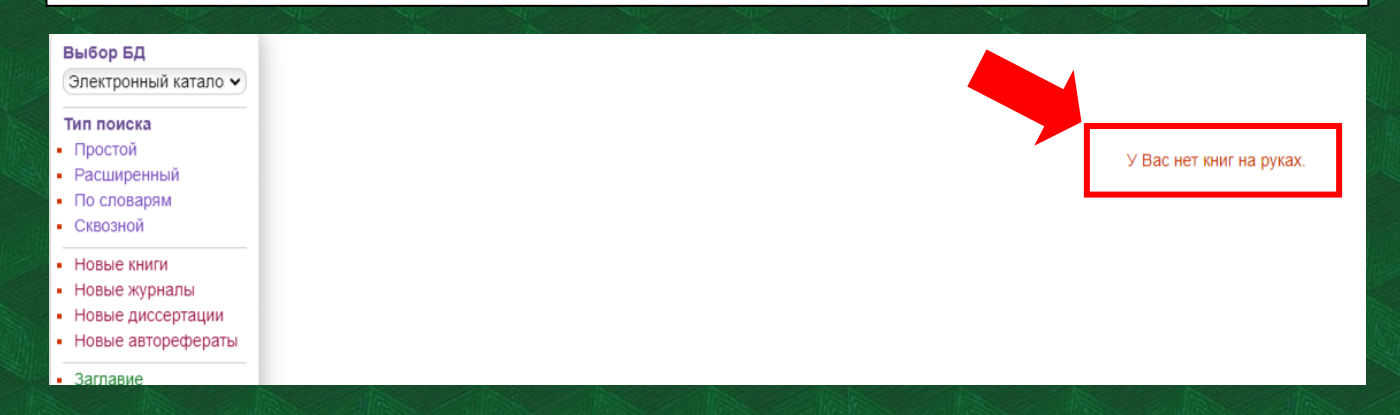

**Если вы авторизованы, под описанием найденной вами книги будет предложено «Отобрать для заказа». При нажатии на соответствующий текст откроется таблица с количеством доступных экземпляров, местом хранения и кнопкой «Отобрать».**

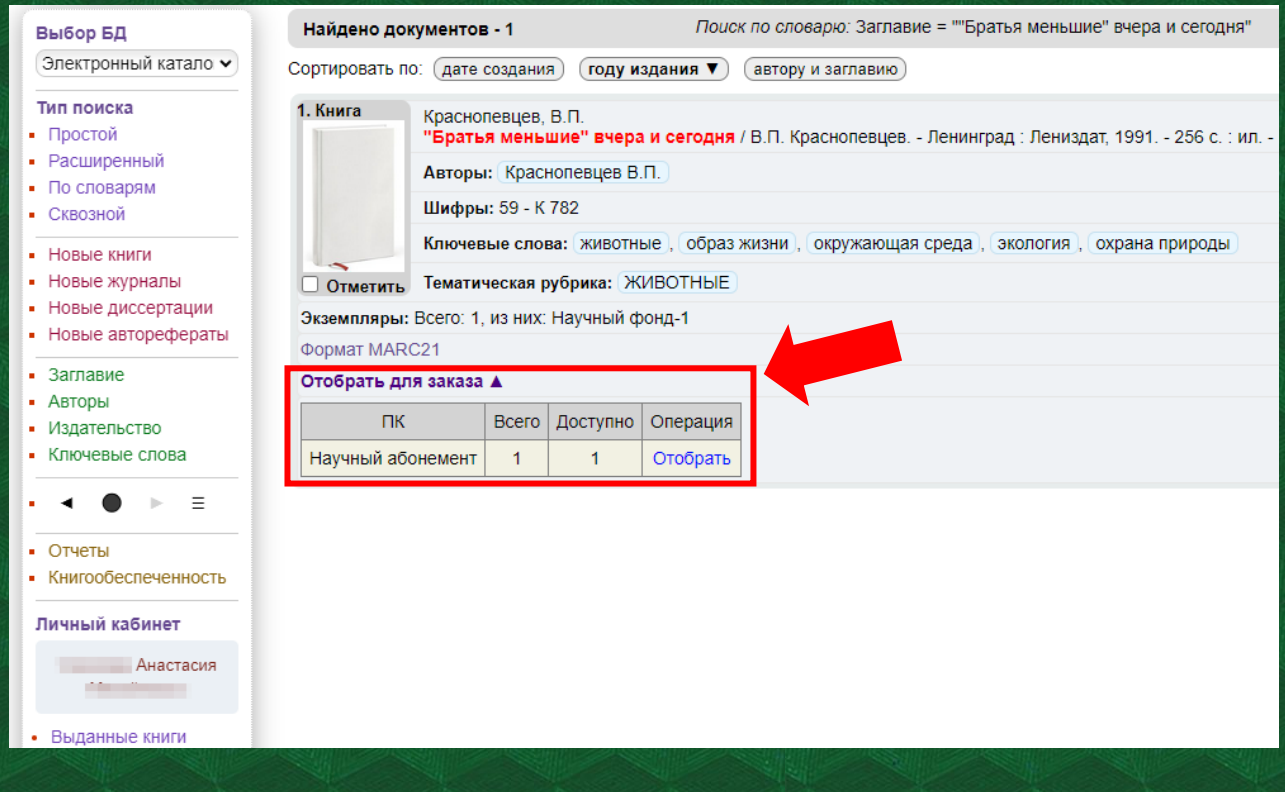

**В личном кабинете (левый нижний угол экрана) выбираем раздел Отобранные книги. Здесь можно увидеть все издания, которые были выбраны вами. Если таковых нет, появится надпись «У Вас нет отобранных книг».**

**Необходимую вам литературу можно заказать нажатием большой кнопки с соответствующим названием. Для удаления ненужной книги нажмите крестик справа.**

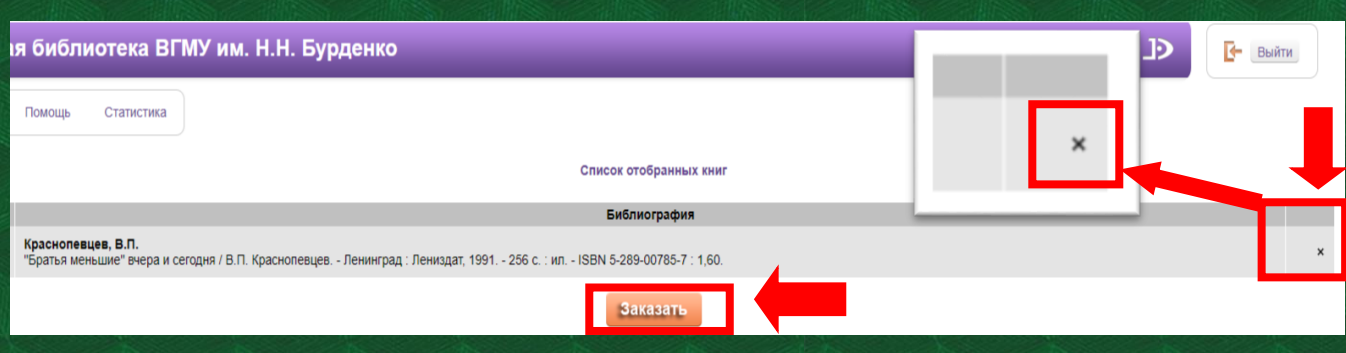

**Когда вы нажимаете «Заказать», книга появляется в разделе Заказанные книги. Он также находится в Личном кабинете, в левом нижнем углу.** 

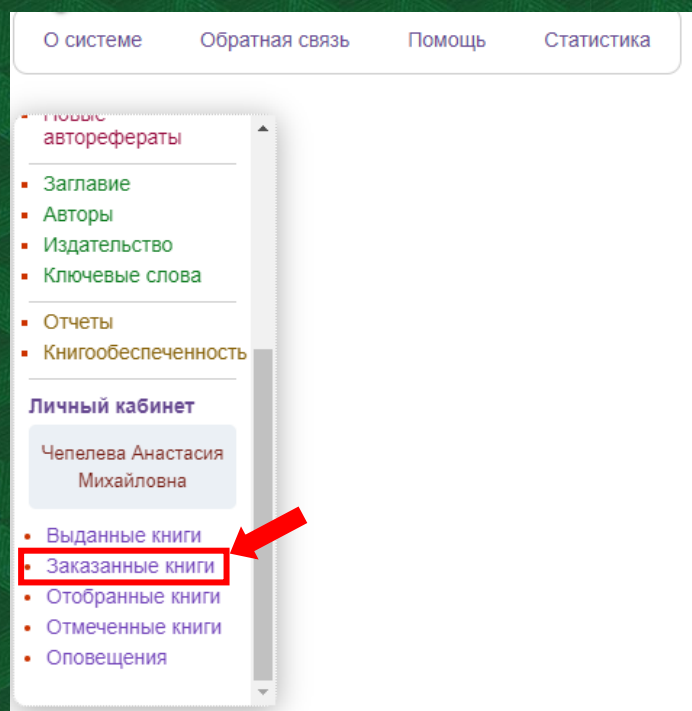

**Любое найденное вами издание можно отметить с помощью галочки под обложкой. После этого оно будет отображено в разделе Отмеченные книги. Эта функция доступна только авторизованным пользователям.** 

**Результаты поиска можно сохранить в файл. Для этого либо нажмите «Версию для печати», либо воспользуйтесь «Отчётами» (№ 1-3) в левой части сайта.**

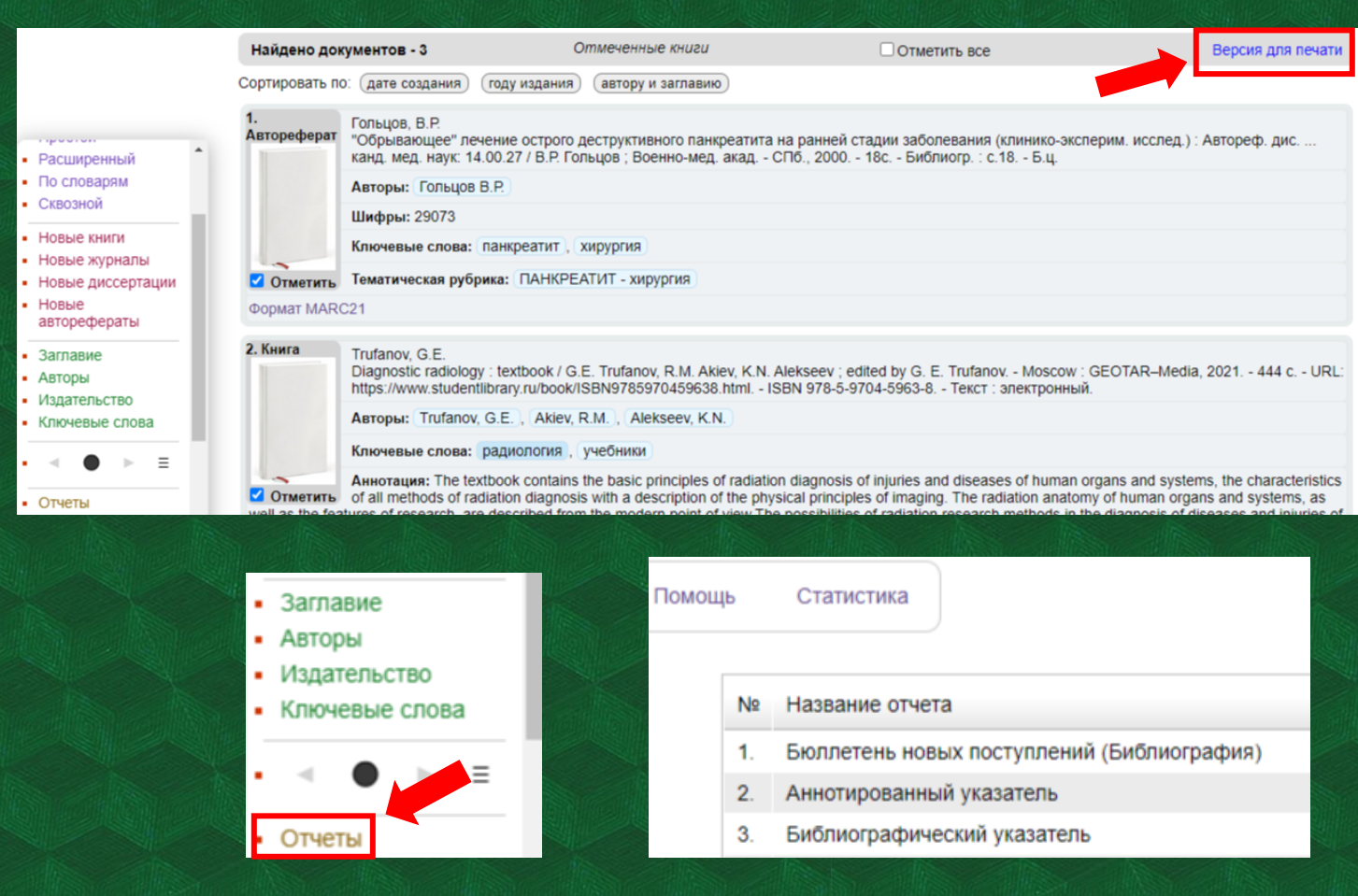